# **Relatórios-Espelho Gerados**

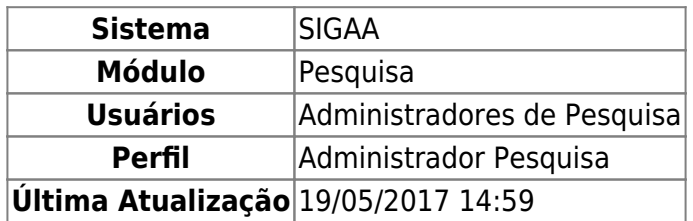

Esta funcionalidade permite a geração de seis diferentes tipos de relatório: Relatório do Cálculo FPPIs, Alteração de IPI, Ranking Geral, Ranking por Centro, Ranking por Departamento e Relatório Avaliação Pesquisa/Auditoria. Estes relatórios têm como finalidade auxiliar o administrador de pesquisa.

Para realizar esta operação, acesse SIGAA → Módulos → Pesquisa → Produção Intelectual (Prod. Int.) → Geração de Índices de Produtividade → Relatórios-Espelho Gerados.

Na tela exibida, será mostrada a Lista de Classificação de Relatórios e, acima dela, estarão disponíveis os critérios de consulta para que o usuário possa buscar por relatórios específicos.

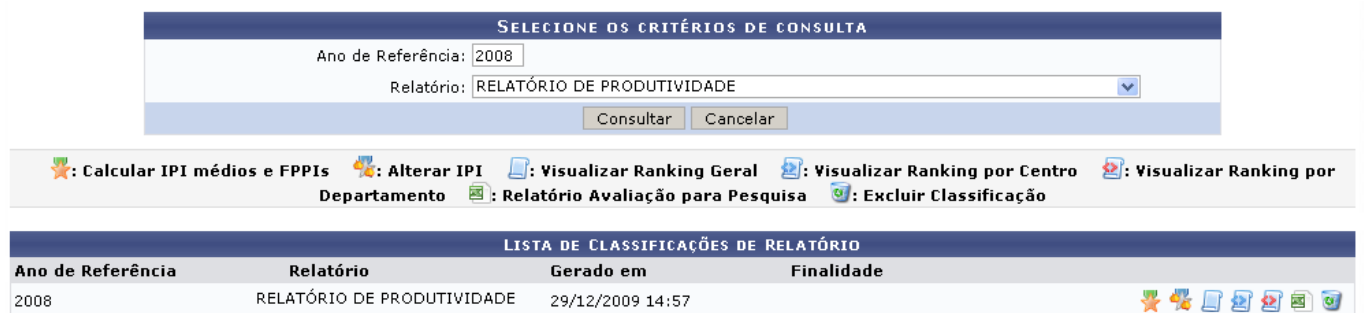

Caso desista da operação, clique em *Cancelar* e confirme na caixa de diálogo que é gerada posteriormente. Esta mesma função será válida sempre que a opção estiver presente.

Para filtrar a lista de relatórios, deverão ser informados o Ano de Referência e o Relatório. No exemplo, utilizaremos 2008 e Relatório de Produtividade, respectivamente.

Após preencher os campos, clique em *Consultar* para que a Lista de Classificação de Relatório seja atualizada com os dados informados.

Na lista, os ícones ao lado direito permitem ao usuário efetuar as seguintes operações: Calcular IPI médios e FPPIs, Alterar IPI, Visualizar Ranking Geral, Visualizar Ranking por Centro, Visualizar Ranking por Departamento, Relatório Avaliação para pesquisa e Excluir Classificação.

Veja como realizar cada operação nos tópicos seguintes.

## **Calcular IPI médios e FPPIs**

O Fator de Produtividade em Pesquisa Individual (FPPI) visa estabelecer um parâmetro quantitativo de avaliação da produtividade do Pesquisador (medido em relação aos seus pares) e é calculado pela expressão:

• FPPI =  $P[Z = < |P|$  - IPImedio / IPIdesvio] \* 10;

ParaCalcular FPPIs, clique no ícone

Será exibido o Ranking, ordenado por nome de docentes.

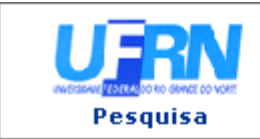

UNIVERSIDADE FEDERAL DO RIO GRANDE DO NORTE SISTEMA INTEGRADO DE GESTÃO DE ATIVIDADES ACADÊMICAS

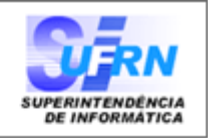

EMITIDO EM 25/01/2010 11:43

#### Ranking Gerado Relatório: Relatório de Produtividade Data de Processamento: 29/12/2009

Ano de Vigência: 2008

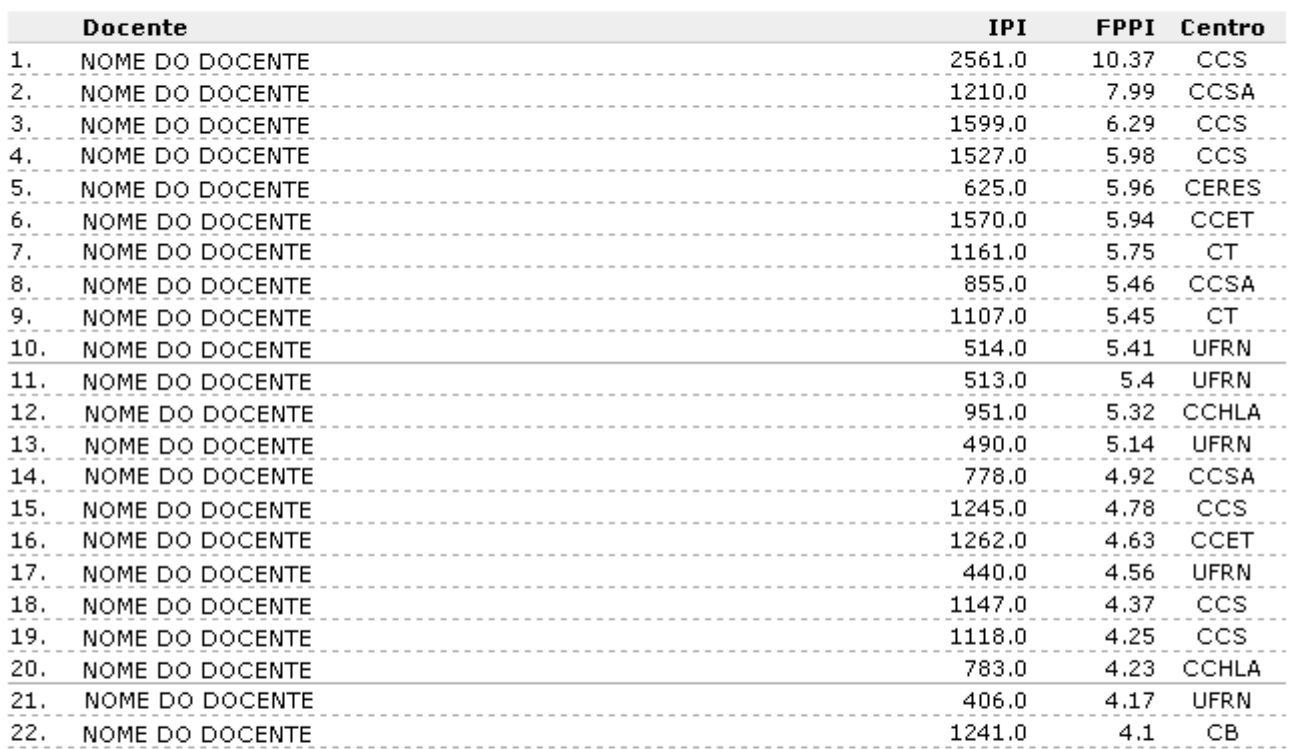

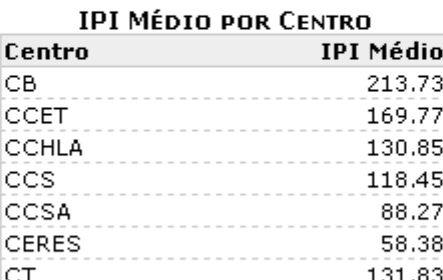

42.43

**₹** Voltar

SIGAA | Copyright @ 2006-2010 - Superintendência de Informática - UFRN - $(84)$  3215-3148 - sistemas

UFRN

A Imprimir

Casoqueira *Imprimir* o ranking, clique em **Imprimir D**. Esta operação é válida para todas as telas que apresentem esta função.

Para voltar à Lista de Classificação de Relatório e dar continuidade ao processo, clique em *Voltar*.

Esta operação é válida para todas as telas que apresentem esta função.

### **Alterar IPI**

Paraalterar o Índice de Produtividade Individual do pesquisador (IPI), clique no ícone ...

A página que permite o Ajuste de índice de Produtividade Individual será exibida.

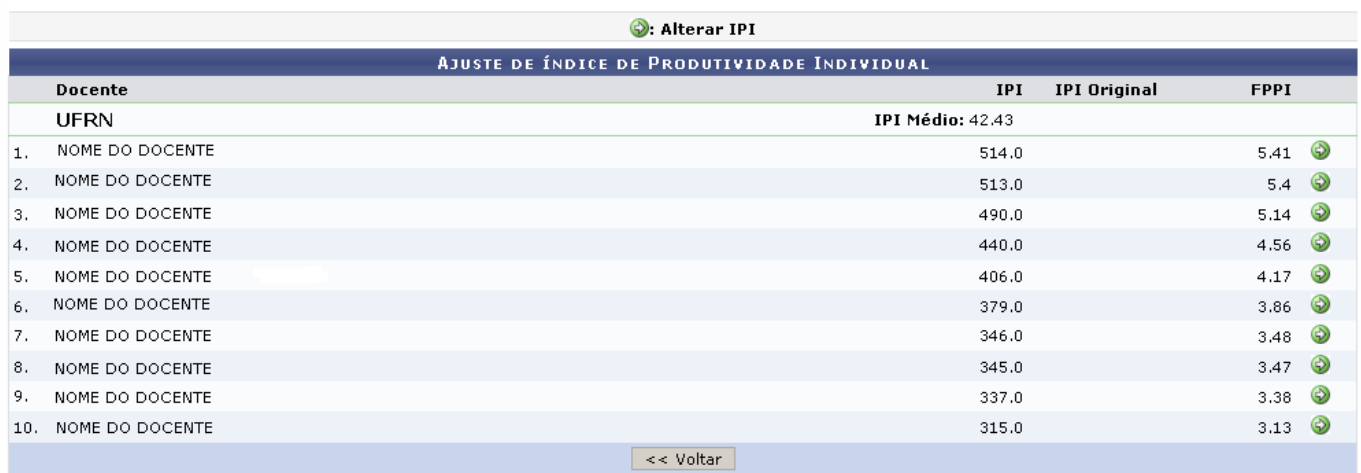

Para alterar o IPI, clique em  $\bullet$ [.](https://docs.info.ufrn.br/lib/exe/detail.php?id=suporte%3Amanuais%3Asigaa%3Apesquisa%3Aproducao_intelectual%3Ageracao_de_indices_de_produtividade%3Arelatorios_espelho_gerados&media=suporte:manuais:sigaa:pesquisa:producao_intelectual:geracao_de_indices_de_produtividade:screenshot008.png) Em seguida, será mostrada a tela para Alterar o Índice de Produtividade Individual , semelhante à figura abaixo:

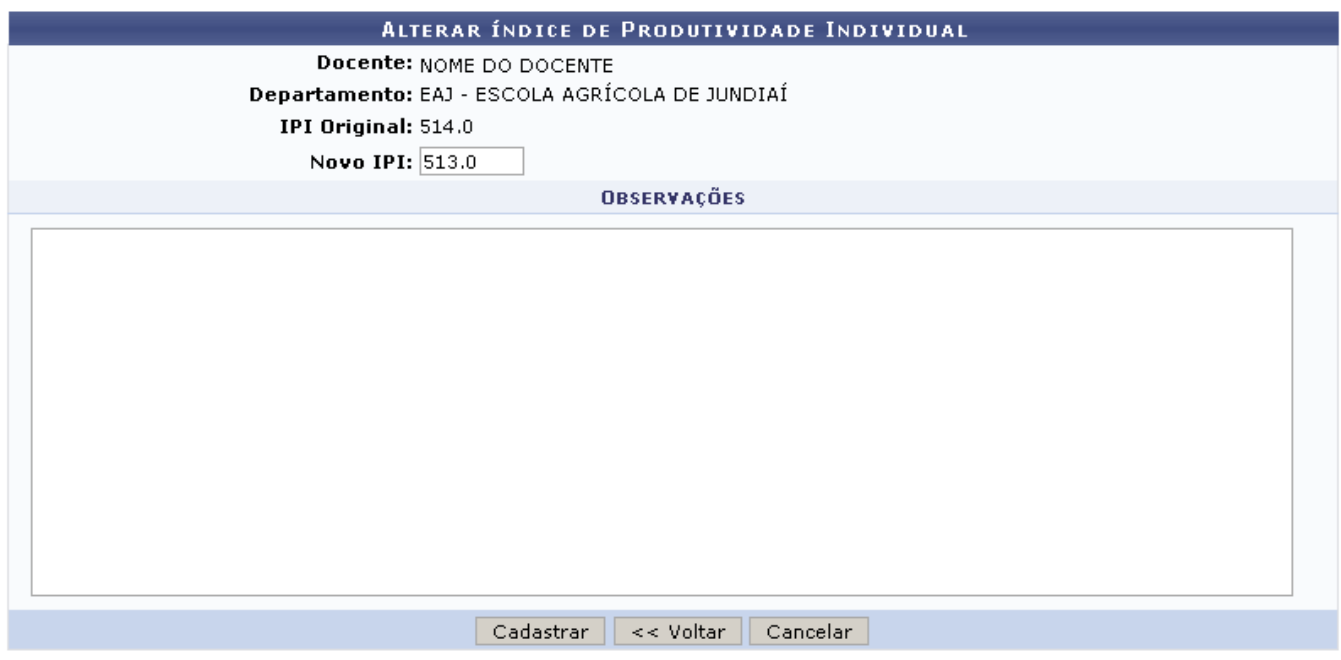

Nesta página, o usuário poderá informar o Novo IPI e acrescentar observações.

Após clicar em *Cadastrar*, o usuário será remetido à listagem de docentes com o IPI disponível para alterações e o sistema exibirá uma mensagem informando o sucesso da alteração:

Índice de produtividade de NOME DO DOCENTE alterado com sucesso.

## **Visualizar Ranking Geral**

Para Visualizar o Ranking Geral, clique em  $\Box$ .

Será exibido o Ranking que foi apresentado para calcular os FPPIs.

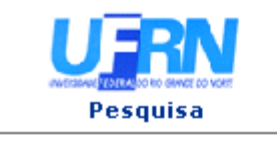

i

UNIVERSIDADE FEDERAL DO RIO GRANDE DO NORTE SISTEMA INTEGRADO DE GESTÃO DE ATIVIDADES ACADÊMICAS

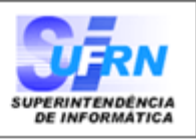

EMITIDO EM 25/01/2010 11:43

Ranking Gerado Relatório: Relatório de Produtividade Data de Processamento: 29/12/2009

Ano de Vigência: 2008

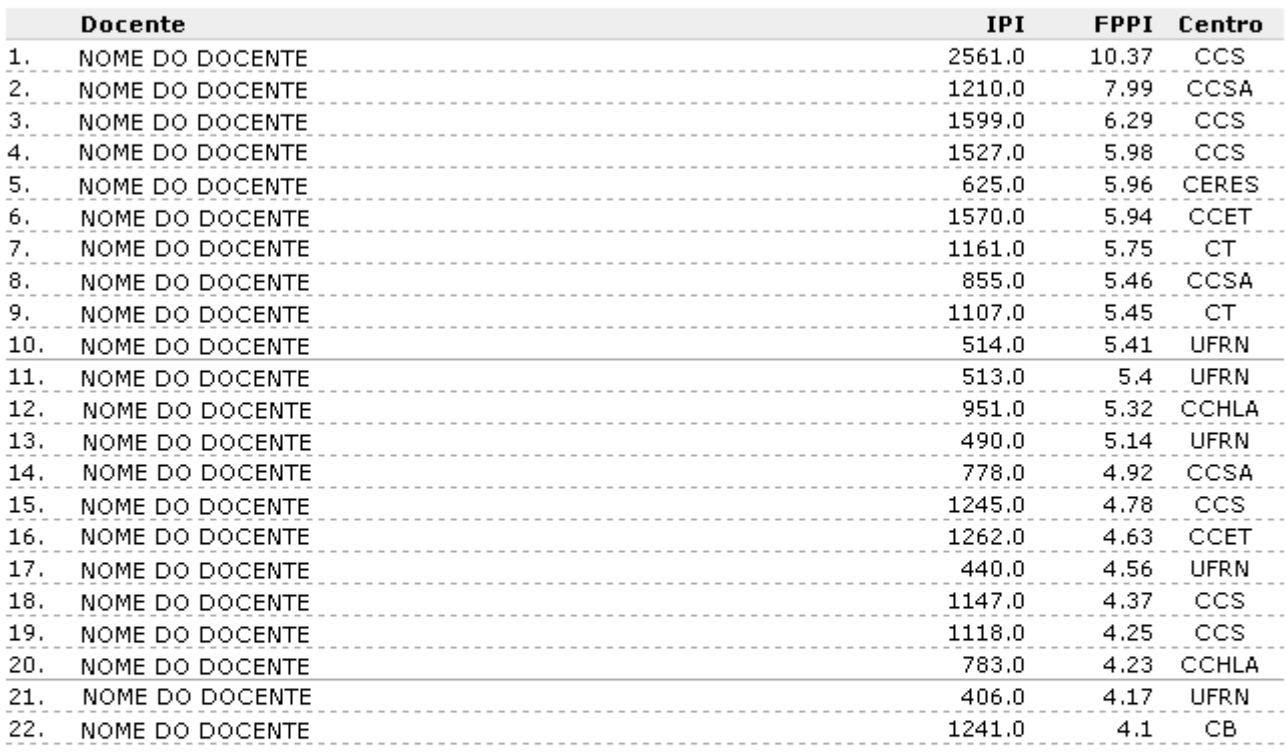

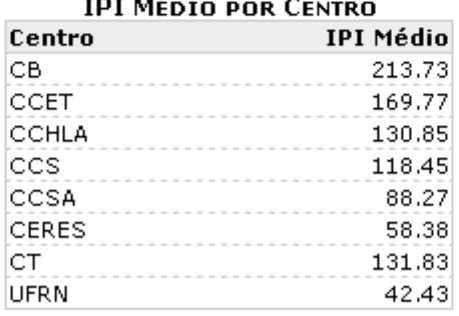

 $\epsilon$  voltar

SIGAA | Copyright @ 2006-2010 - Superintendência de Informática - UFRN -(84) 3215-3148 - sistemas

Imprimir 营

N

## **Visualizar Ranking por Centro**

Clicando em  $\Box$ , o usuário terá acesso ao Ranking por Centro, no qual são exibidos os IPIs e FPPIs de cada docente.

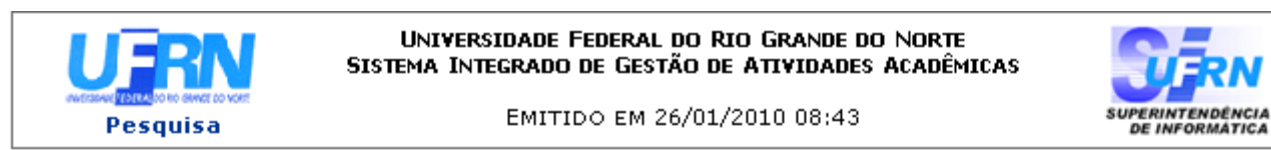

#### Ranking Relatório: Relatório de Produtividade Data de Processamento: 29/12/2009

Ano de Vigência: 2008

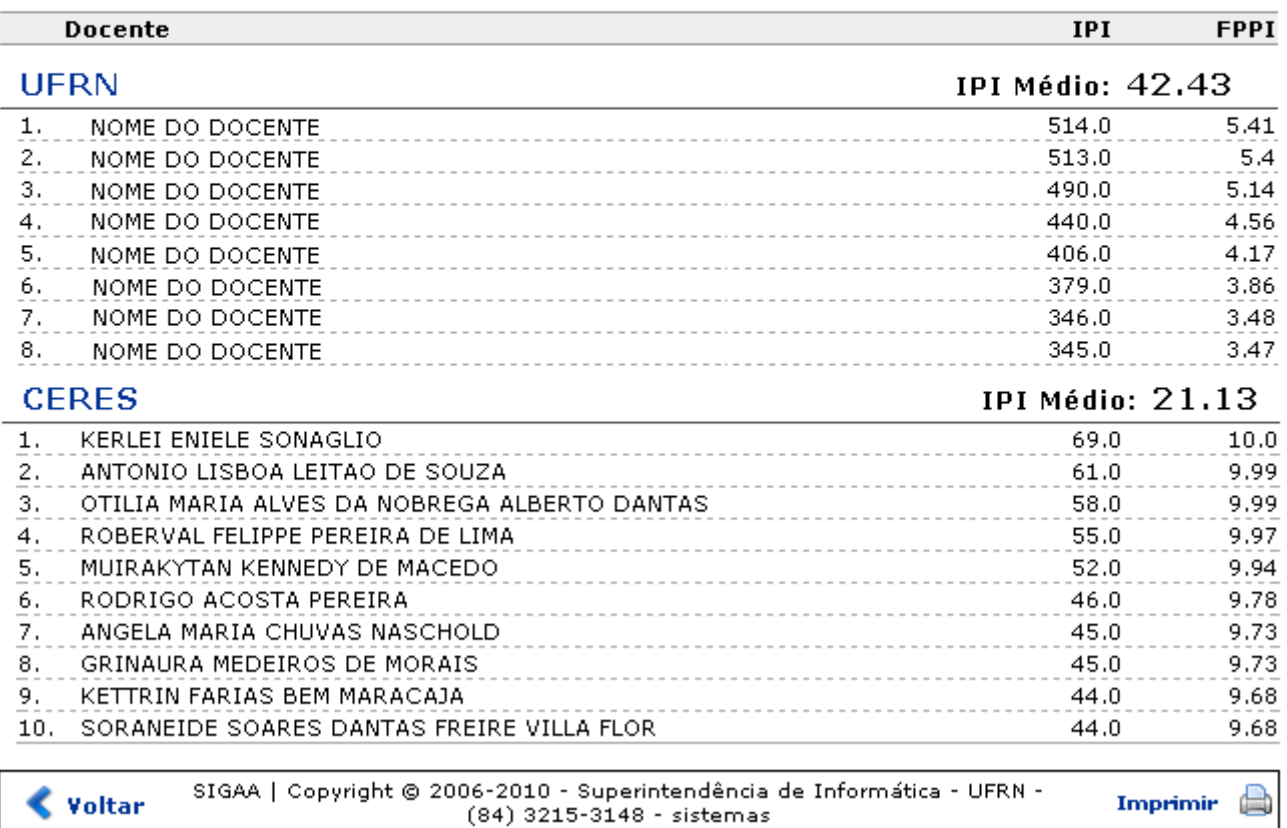

## **Visualizar Ranking por Departamento**

Para visualizar o Ranking por Departamento, clique no ícone [.](https://docs.info.ufrn.br/lib/exe/detail.php?id=suporte%3Amanuais%3Asigaa%3Apesquisa%3Aproducao_intelectual%3Ageracao_de_indices_de_produtividade%3Arelatorios_espelho_gerados&media=suporte:manuais:sigaa:pesquisa:producao_intelectual:geracao_de_indices_de_produtividade:screenshot014.png)..

O sistema carregará a página de Ranking por Departamento, com os IPIs e FPPIs de cada docente separados por seus respectivos departamentos.

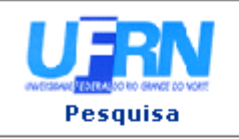

UNIVERSIDADE FEDERAL DO RIO GRANDE DO NORTE SISTEMA INTEGRADO DE GESTÃO DE ATIVIDADES ACADÊMICAS

EMITIDO EM 26/01/2010 08:59

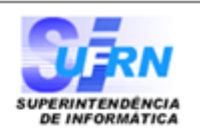

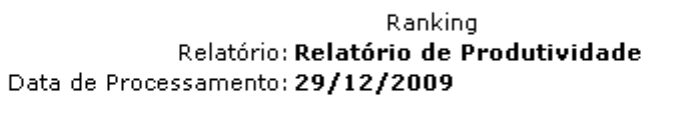

Ano de Vigência: 2008

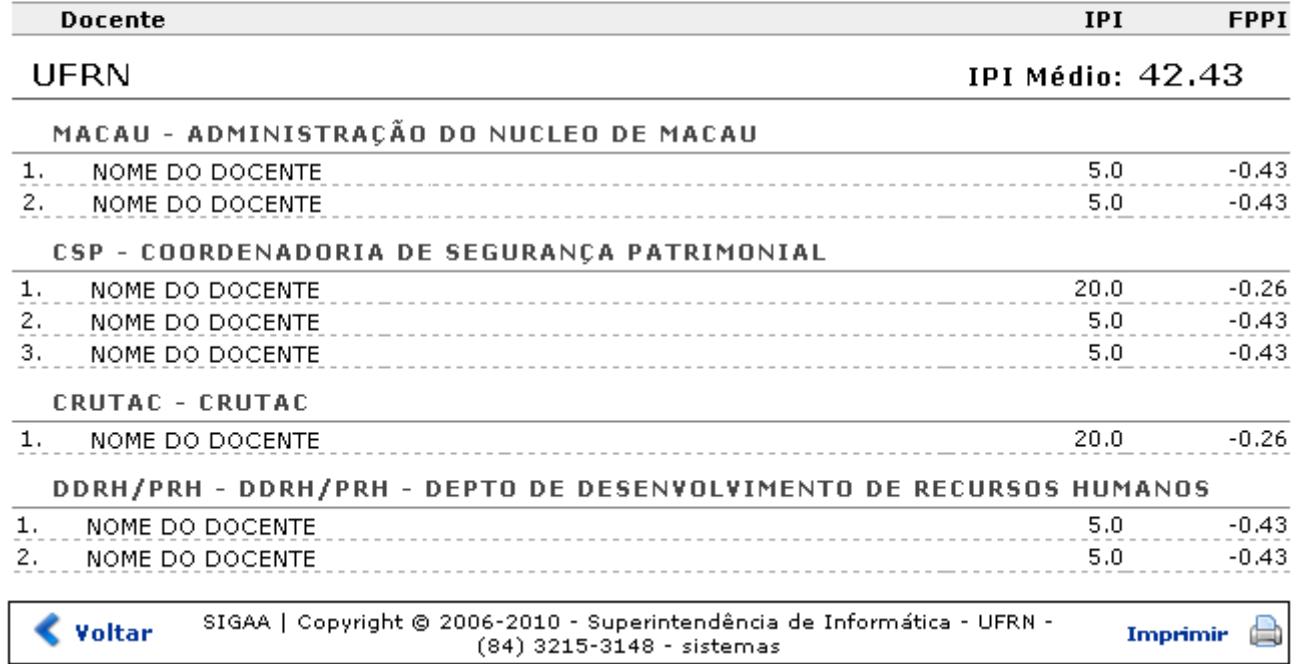

## **Relatório Avaliação para pesquisa**

Paravisualizar o relatório de avaliação para pesquisa, clique em  $\overline{a}$ .

É necessário fazer o download do arquivo para visualizar o Relatório Avaliação. A seguinte caixa de diálogo surgirá na tela.

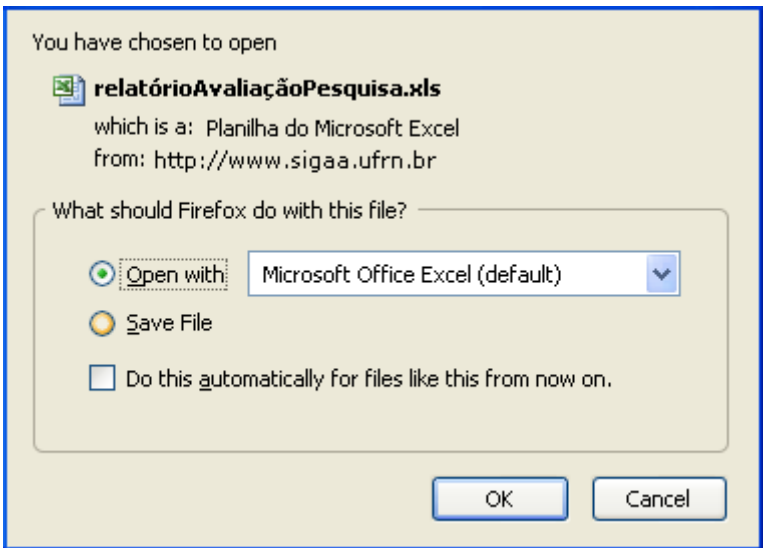

Confirme a operação, clicando em *OK*.

## **Excluir Classificação**

ParaExcluir Classificação, clique em  $\bullet$  e confirme na caixa de diálogo que é gerada posteriormente:

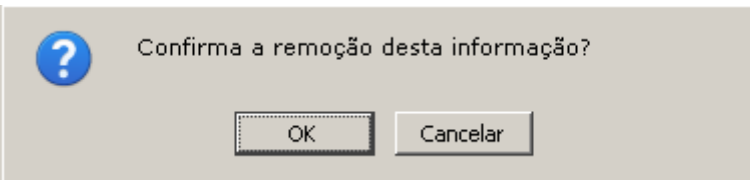

Após a remoção, a classificação não será mais apresentada na Lista de Classificações de Relatório.

#### **Bom Trabalho!**

[<< Voltar - Manuais do SIGAA](https://docs.info.ufrn.br/doku.php?id=suporte:manuais:sigaa:pesquisa:lista)

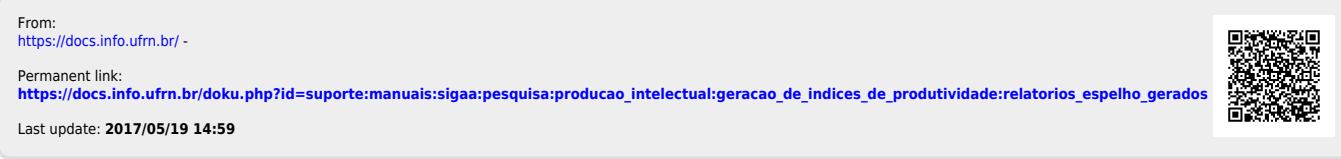

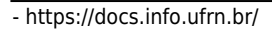